## Crowd sourcing platform guide (updated 27-05-2019)

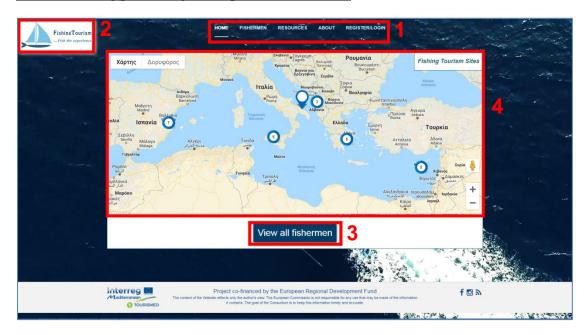

Figure 1: Homepage of the website.

On the top-center of the website (1) there are buttons to navigate the users through the website as shown in Figure 1.

At the top left of the website there is a Fishing tourism logo (2) that works as homepage button when you click on it.

Home: by clicking the home button it will redirect you to the home screen

<u>Fishermen:</u> by clicking the Fishermen button (also "View all fishermen" (3) under the map) it will redirect you to the users who are registered as fishermen (Figure 2). In this section you can browse through the fishermen, their boats and filter the results through country, language, fishing type, etc. (no registration is needed).

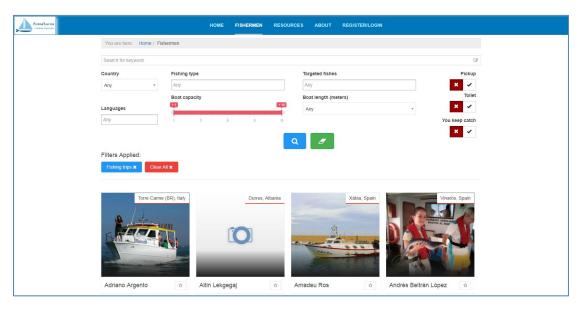

Figure 2: Fishermen section

Resources: in this section there is a selection of articles with related material.

<u>About:</u> this section contains information related the platform and details about the TOURISMED program.

Map: Under the buttons at the top-center of the homepage of the website, there is a map (4) that shows the location of the docks of fishermen boats. When there is a number on the point, it means that there are as many locations nearby this point as the number indicates. By clicking on a point with a number the map zooms in to view the locations. For example, in Figure 3 you may see what happens when you click the point with number 3 at Albania.

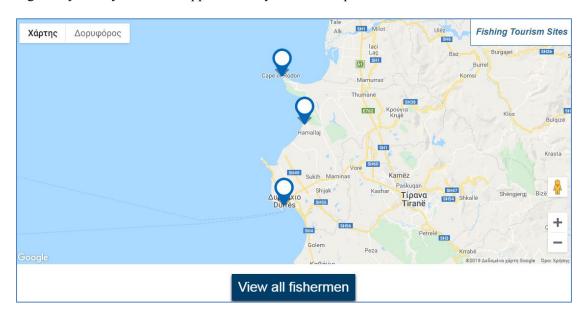

Figure 3: Map

Register/Login: When you click on Register/Login, the following screen appears (Figure 4).

| You are here: Home / Re | gister/Login |
|-------------------------|--------------|
| Username *              |              |
| Osername                |              |
| Password *              |              |
| Remember me             |              |
|                         | Log in       |
| FORGOT YOUR PASSWOR     | D?           |
| FORGOT YOUR USERNAM     | E?           |
| DON'T HAVE AN ACCOUNT   | ?            |
|                         |              |

Figure 4: Register/Login section

Log in is used by the already registered users to login in their accounts (by inserting their username and password).

By choosing "Don't have an account?" you can create a member profile.

Then the registration form will appear as shown in Figure 5. Here you need to complete all the fields.

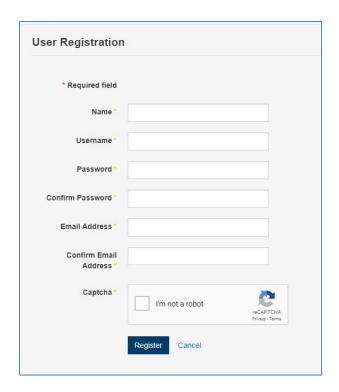

**Figure 5: Registration form** 

- Enter your name and surname.
- Enter your username
- Enter and confirm a strong password to ensure the safety of your account.
- Enter and confirm your email address.

After you register, the administrator will activate your account and you will receive a notification to enter your account. You can do so by clicking login at <a href="Register/Login">Register/Login</a> area and enter your username and password.

After login, you enter "My dashboard" section as shown in Figure 6.

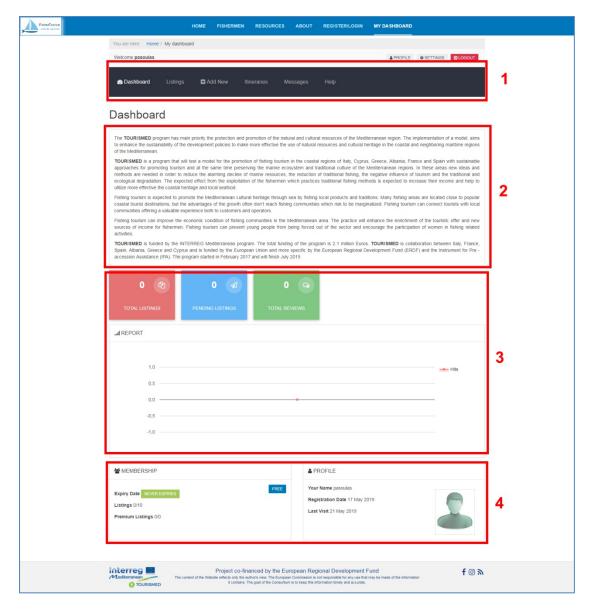

Figure 6: My Dashboard section

Here you can see an overview of your profile. At the upper part (1) you can see a bar with buttons to navigate through your profile in order to see your listings, to add a new listing, to see your itineraries, to check your messages etc.

Under the bar and the title of Dashboard, you can see information about the program (2).

Also, you can see boxes with info about your listings (total, pending and reviews) as long as a diagram with the 'hits' of your listings (3).

At the bottom (4) you can see info about your membership and your profile.

In order create a new listing (as it is empty at the beginning), you click "Add New" as shown in Figure 5.

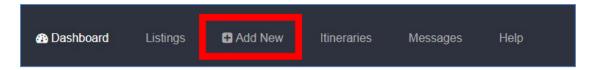

Figure 7: Add new listing

After clicking to add a new listing, you will have to insert a title and choose a category (required fields). Also, you may enter a description and a location (by entering coordinates, by moving the pinpoint or by searching the desired location) as shown in Figure 6. To complete the addition of the listing you click on "Save"

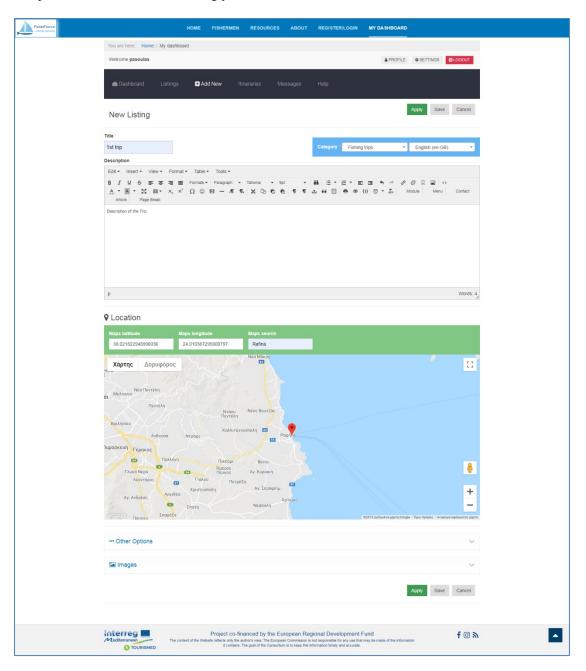

Figure 8: Adding a new listing

When you have successfully saved the new listing, you can see it in the "Listings" area as shown in Figure 9.

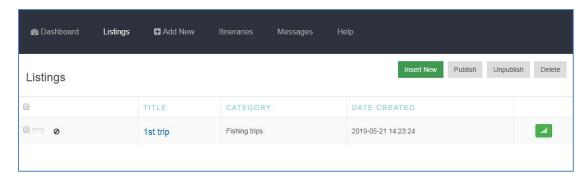

**Figure 9: Listings** 

You can edit your listing by clicking on it. After you create the listing, the tab "Other Options" is enabled in which you can add more features of the trips (such as fishing types, targeted fishes, boat specifications etc.) as shown in Figure 10 as long as Images and Attachments (Figure 11).

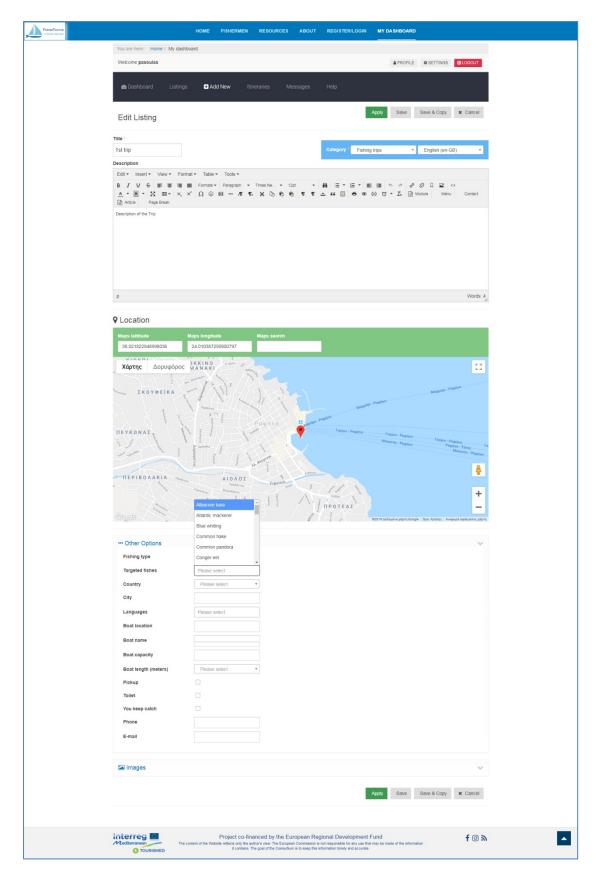

Figure 5: Additional fields of listing

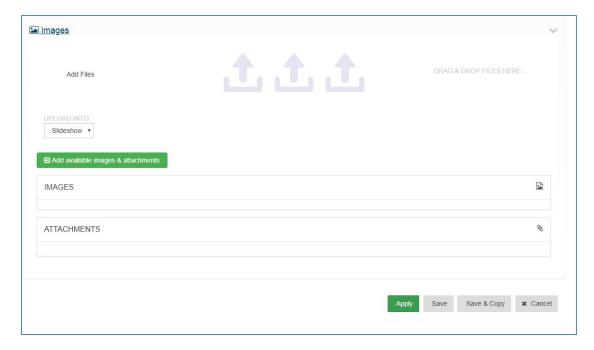

Figure 11: Adding of images enabled

In order to add an image or a file you drag & drop it directly from the folder you keep it or click on the "Add Files" button. You can add multiple files. In case of images, you may choose if the image(s) are going to be presented as "Slideshow" or "Gallery". In Figure 12 you can see the files added by user.

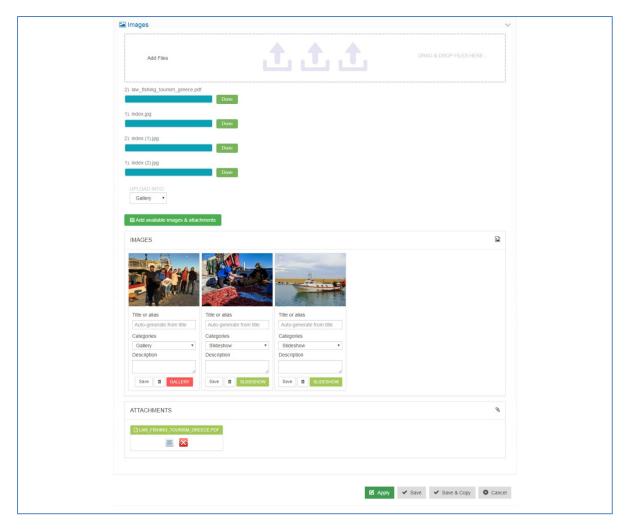

Figure 12: Adding files and images

By clicking Itineraries (Figure 13) you can see the itineraries you have created and you can insert a new one by clicking on the corresponding button.

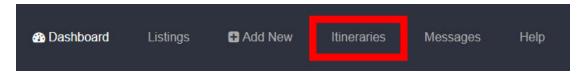

Figure 13: Itineraries

The process of inserting a new itinerary is similar to the listing. You insert a Title, you choose Category (required fields) and you choose the listing in which is included. You may insert a description of the trip and put a price on it (Figure 14). As previously, new fields are enabled after saving the trip (Figure 14).

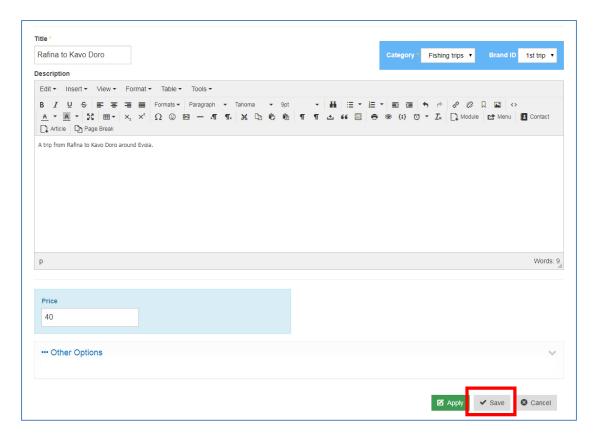

Figure 14: Adding an itinerary

As previously, new fields under "Other options" are enabled after saving the trip. These fields contain info about the itinerary such as the Start and End date (when the itinerary is available), the Start time, the duration and if free cancelation is available (Figure 15).

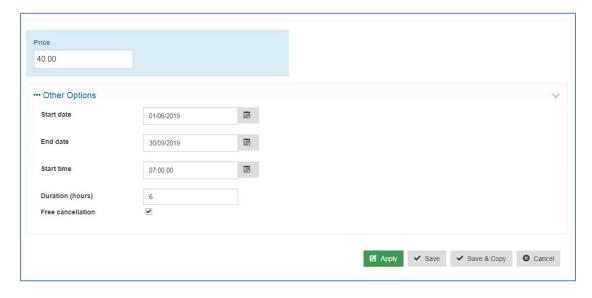

Figure 15: Additional fields of itinerary

After you insert and save the information you have successfully completed the addition of the itinerary.